# LISEUSE KOBO FORMA KOBO

# MANUEL D'UTILISATION

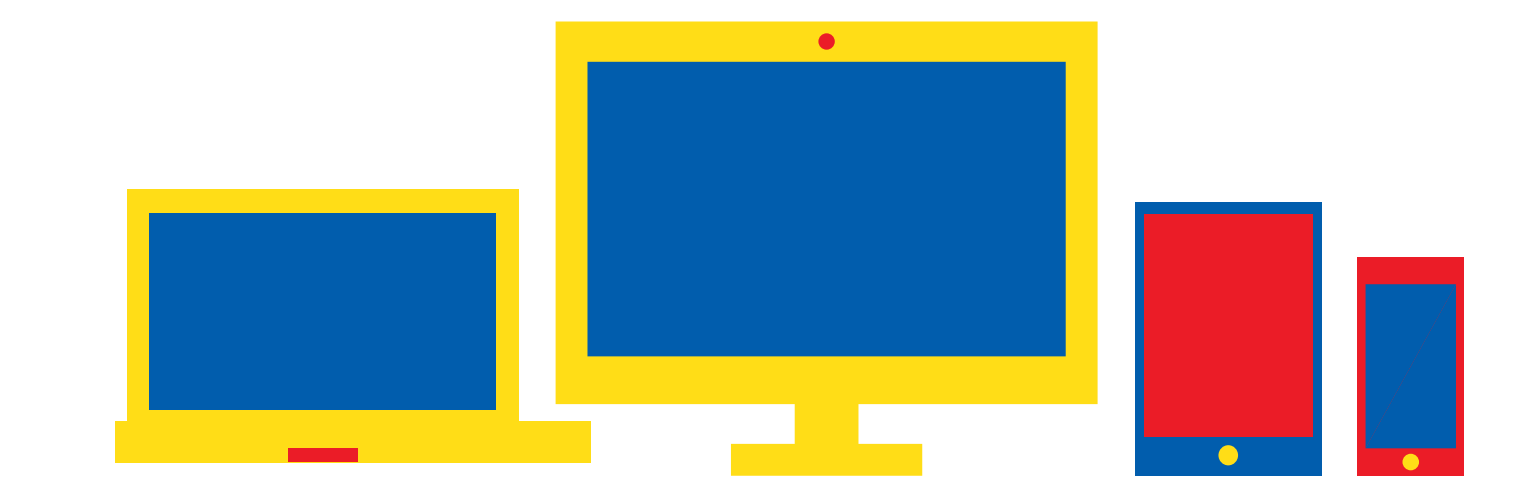

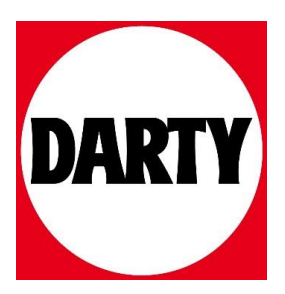

# **Rakuten kobo**

# koboforma Guide d'utilisation

# Manuel d'utilisation de la Kobo Forma Table des matières

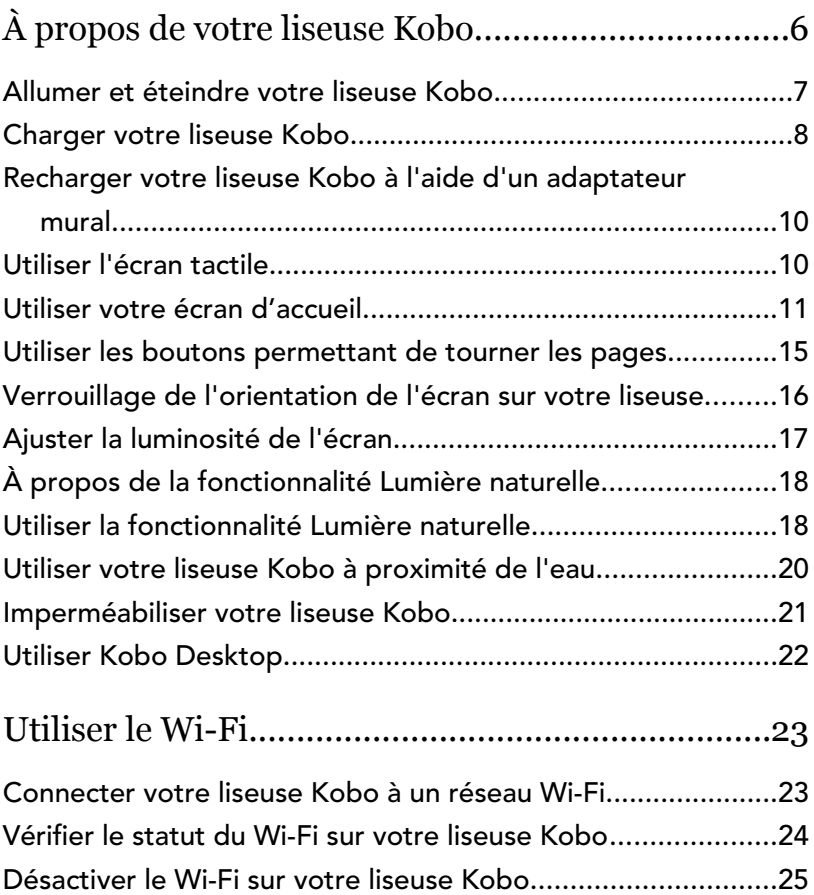

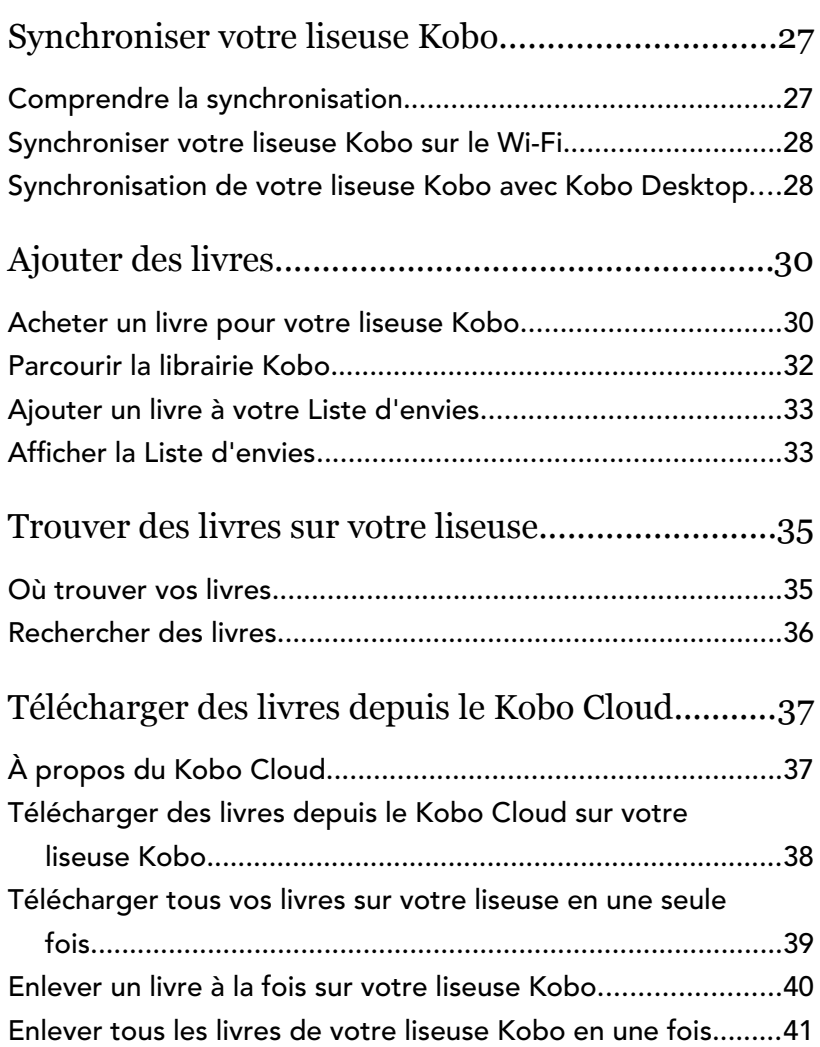

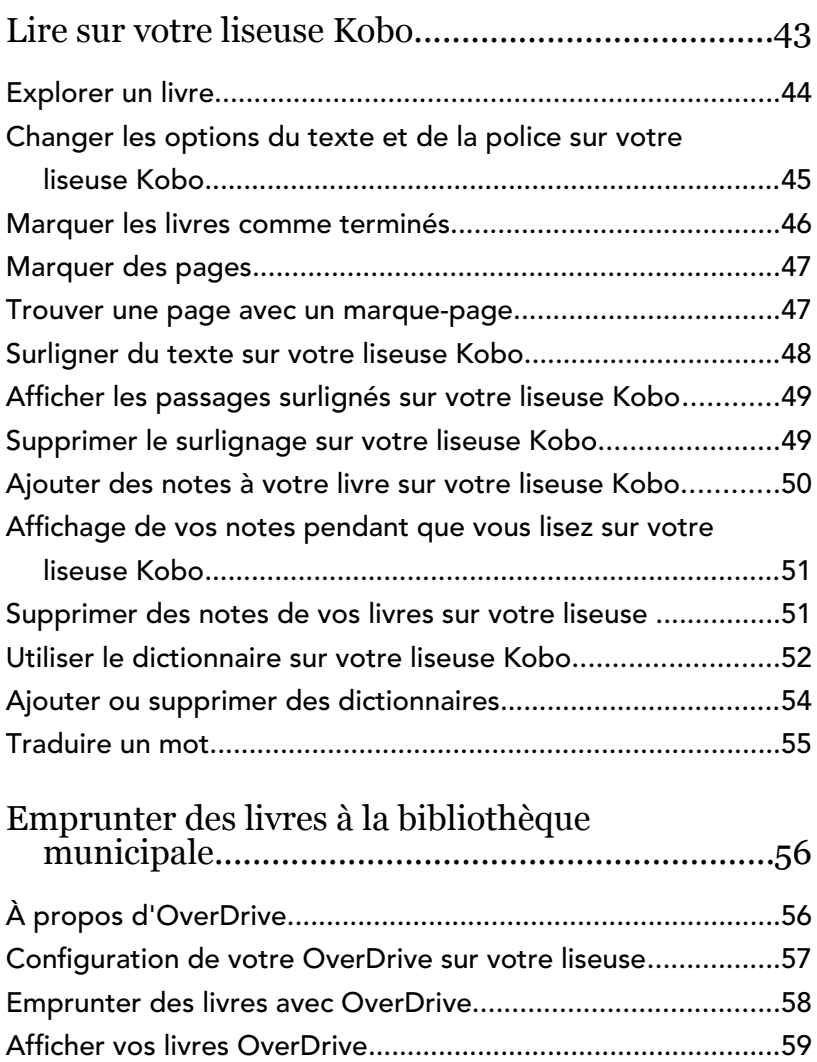

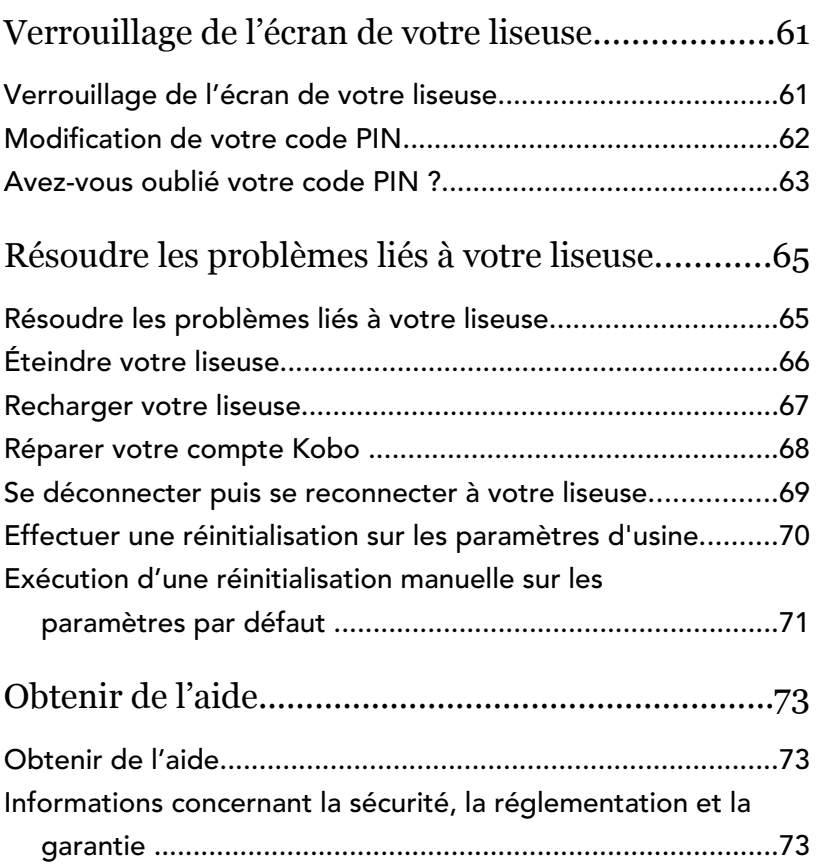

# <span id="page-6-0"></span>À propos de votre liseuse Kobo

## Dans cette section

- [Allumer et éteindre votre liseuse Kobo](#page-7-0)
- [Charger votre liseuse Kobo](#page-8-0)
- [Recharger votre liseuse Kobo à l'aide d'un](#page-10-0) [adaptateur mural](#page-10-0)
- [Utiliser l'écran tactile](#page-10-0)
- [Utiliser votre écran d'accueil](#page-11-0)
- [Utiliser les boutons permettant de tourner les pages](#page-15-0)
- [Verrouillage de l'orientation de l'écran sur votre](#page-16-0) [liseuse](#page-16-0)
- [Ajuster la luminosité de l'écran](#page-17-0)
- [À propos de la fonctionnalité Lumière naturelle](#page-18-0)
- [Utiliser la fonctionnalité Lumière naturelle](#page-18-0)
- [Utiliser votre liseuse Kobo à proximité de l'eau](#page-20-0)
- [Imperméabiliser votre liseuse Kobo](#page-21-0)
- [Utiliser Kobo Desktop](#page-22-0)

# <span id="page-7-0"></span>Allumer et éteindre votre liseuse Kobo

L'arrêt de votre liseuse Kobo ou sa mise en veille sont deux actions qui aident à prolonger l'autonomie de votre batterie.

Le bouton d'alimentation de votre liseuse se trouve sur le côté, à proximité des boutons permettant de tourner les pages.

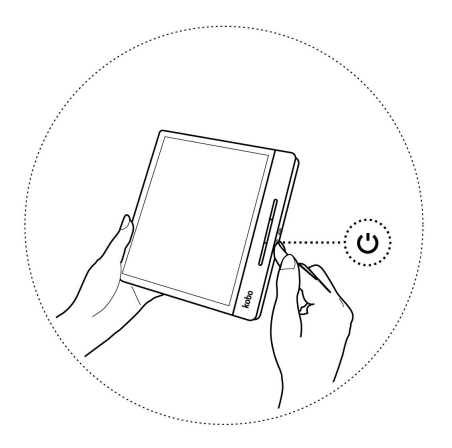

Lorsque vous mettez votre liseuse en veille et que vous l'en sortez, vous revenez directement au dernier écran affiché. Cela peut être la page d'un livre, la librairie Kobo ou votre propre liste d'articles.

<span id="page-8-0"></span>Si vous éteignez votre liseuse, vous revenez directement à la page d'accueil lorsque vous la rallumez.

- Pour allumer votre liseuse : Appuyez sur le bouton d'alimentation pendant quelques secondes.
- Pour mettre votre liseuse en veille ou pour la rallumer : Appuyez brièvement sur le bouton d'alimentation.
- Pour éteindre votre liseuse : Appuyez longuement sur le bouton d'alimentation jusqu'à ce que l'écran éteint apparaisse.

# Charger votre liseuse Kobo

Avant d'utiliser votre liseuse Kobo pour la première fois, laissez-la charger pendant au moins une heure. Une batterie de liseuse Kobo en pleine charge a une autonomie de plusieurs mois, en fonction de la fréquence d'utilisation. Si possible, rechargez votre liseuse Kobo avec le câble micro-USB fourni.

Si vous devez remplacer votre câble Micro USB, vous pouvez en obtenir un nouveau partout où des câbles Micro USB sont vendus.

Suivez ces étapes pour charger votre liseuse.

*1.* Connectez votre câble Micro USB à votre liseuse.

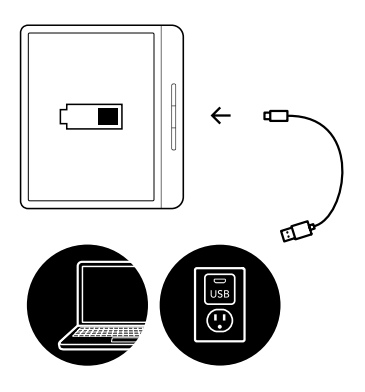

*2.* Connectez l'autre extrémité du câble micro USB à votre ordinateur ou à l'adaptateur mural USB (non fourni).

Pour continuer à lire pendant le rechargement de votre liseuse, touchez Annuler lorsque l'écran « Ordinateur détecté » apparaît.

Vous pouvez voir le niveau de charge de la batterie dans le coin supérieur droit de l'écran.

#### Icônes Batterie

- Déchargée (T
- En charge  $\sqrt{4}$
- Partiellement chargée  $\Box$

<span id="page-10-0"></span>Complètement chargée

# Recharger votre liseuse Kobo à l'aide d'un adaptateur mural

Vous pouvez recharger votre liseuse Kobo avec n'importe quel adaptateur Micro USB de 5 V, 1 A .

Remarque : si vous êtes en déplacement dans un pays avec un système électrique différent, veillez à avoir le bon adaptateur avant de charger votre liseuse Kobo à l'aide d'une prise électrique.

# Utiliser l'écran tactile

Lorsque votre liseuse est allumée, vous pouvez toucher l'écran pour ouvrir des livres, tourner les pages, sélectionner des objets et plus encore. Voici quelques gestes que vous pourriez utiliser.

- Toucher : touchez légèrement l'écran pour ouvrir un livre, tourner une page, choisir un menu, et bien plus encore. C'est le geste que vous ferez le plus souvent.
- Balayer : Utilisez ce geste pour parcourir les livres de votre liseuse et tourner les pages.
- Appuyer longuement : touchez l'écran et maintenez vos doigts en place. Vous pouvez faire ce geste sur

<span id="page-11-0"></span>les couvertures et les titres de vos livres pour afficher plus d'options. Ce geste vous permet de sélectionner du texte tout en lisant. Appuyez et maintenez un mot et lorsque vous lâchez, votre liseuse surligne votre sélection et affiche un cercle à chaque extrémité du mot. Tirez sur les cercles pour sélectionner plus de texte.

Remarque : tous les livres ne permettent pas de sélectionner du texte. Par exemple, vous ne pouvez pas sélectionner du texte sur des fichiers PDF ou des bandes dessinées.

# Utiliser votre écran d'accueil

Vous trouverez les livres que vous êtes en train de lire, les recommandations de lecture et beaucoup d'autres choses sur votre écran d'accueil.

Voici quelques petites choses que vous pouvez faire à partir de votre écran d'accueil :

• Synchroniser et mettre à jour votre liseuse : La fonction Synchronisation permet à votre liseuse de rester à jour avec les derniers livres que vous avez achetés chez Kobo. La synchronisation met également à jour votre liseuse avec le tout dernier logiciel lorsqu'il est disponible. Le nouveau logiciel

de votre liseuse peut comprendre de nouvelles fonctions et des améliorations.

• Acheter des livres : À la recherche d'idées de lecture ? Essayez d'utiliser la fonction Rechercher

 $\heartsuit$  pour trouver des livres dans la librairie Kobo ou directement sur votre liseuse.

- Lire un livre : Les livres que vous avez lus ou achetés récemment s'affichent sur votre écran d'Accueil. Pour ouvrir un livre, il suffit de toucher sa couverture.
- Affichez les livres que vous avez ouverts récemment : Les livres les plus récemment lus apparaissent en haut de l'écran Accueil.

#### Accéder à l'écran Accueil

Vous pouvez accéder à l'écran d'Accueil à tout moment lorsque vous lisez ou lorsque vous recherchez des livres sur votre liseuse.

- Pour accéder à l'écran Accueil pendant la lecture : Touchez le milieu de l'écran pour afficher le Menu de lecture, puis touchez l'icône Menu — en haut de l'écran. Touchez Accueil pour accéder à votre écran d'Accueil.
- Pour accéder à votre écran d'Accueil pendant que vous recherchez des livres ou dans un menu :

Touchez l'icône Menu **-** en haut de l'écran, puis touchez Accueil.

#### Icônes de l'écran d'Accueil

Les icônes suivantes de votre écran d'Accueil s'affichent. Pour interagir avec les icônes, touchez-les et accédez à davantage d'options.

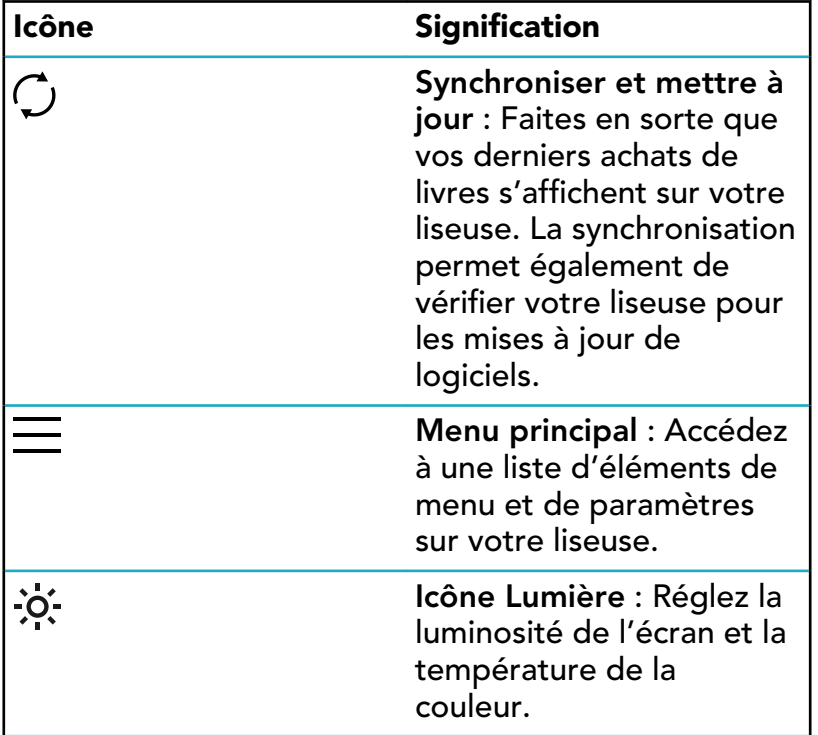

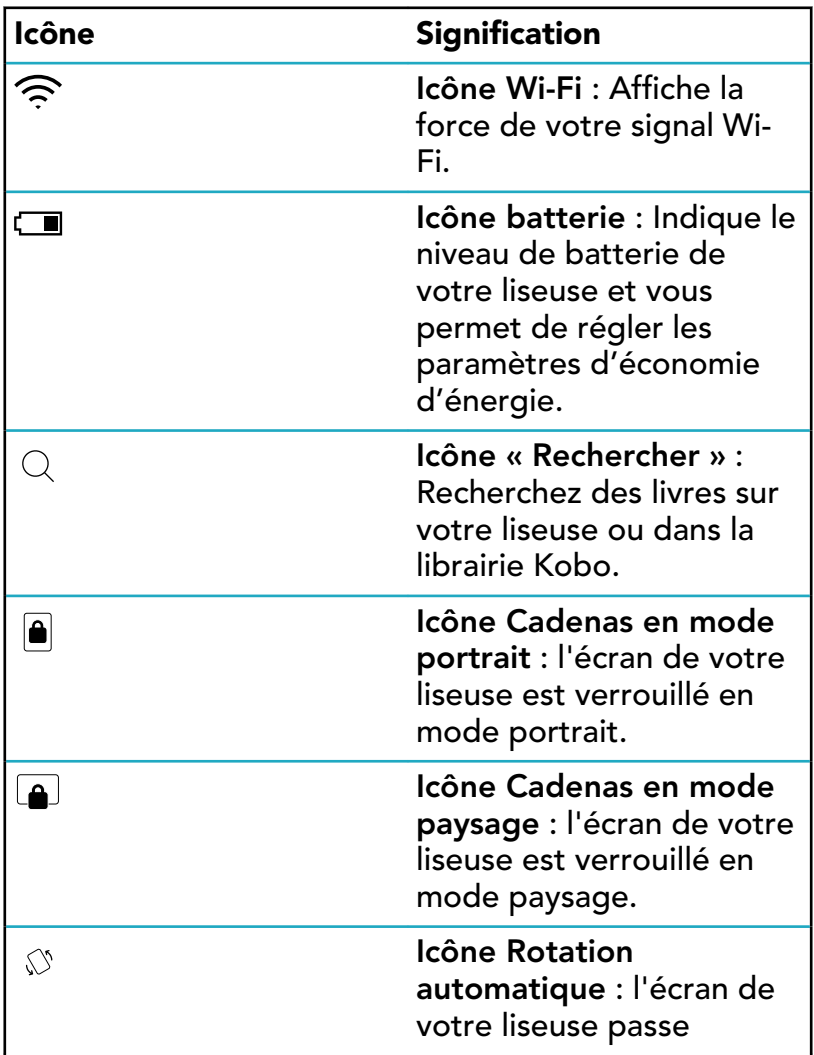

<span id="page-15-0"></span>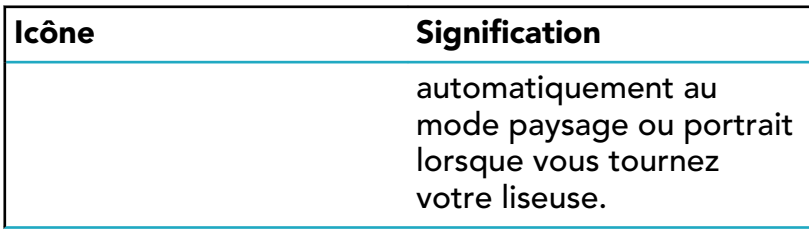

Utiliser les boutons permettant de tourner les pages

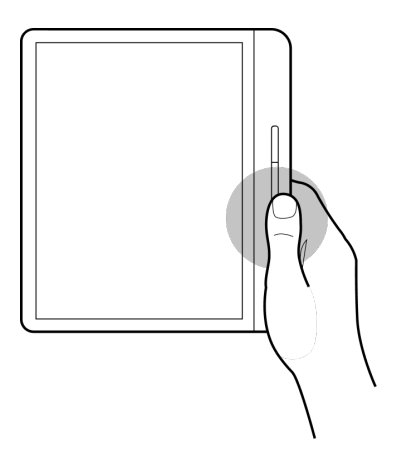

Vers la page suivante et la page précédente : Appuyez sur le bouton du haut ou le bouton du bas permettant de tourner les pages. En fonction de la manière dont vous

<span id="page-16-0"></span>tenez votre liseuse, le bouton permettant de tourner les pages se règle automatiquement de sorte que le bouton du haut permet d'aller à la page précédente et le bouton bas à la page suivante.

#### Inverser les boutons permettant de tourner les pages

Vous pouvez également inverser la direction des boutons permettant de tourner les pages de sorte que le bouton du haut permet d'aller à la page suivante et le bouton du bas à la page précédente. Pour ce faire, allez à votre écran d'accueil et touchez l'icône Menu — en haut de l'écran. Touchez Paramètres, puis touchez Paramètres de lecture. Sous Contrôles des boutons, touchez Inversé.

Pages tournées rapidement : Pour ignorer rapidement des pages, appuyez longuement sur l'un des boutons permettant de tourner les pages. Cela peut être utile lorsque vous souhaitez passer des passages du livre.

# Verrouillage de l'orientation de l'écran sur votre liseuse

L'écran de votre liseuse peut tourner automatiquement la page en mode portrait ou en mode paysage.

Lorsque l'écran est en mode de rotation automatique,

l'icône de rotation automatique  $\sqrt{a}$  apparaît en haut de

<span id="page-17-0"></span>l'écran. Lorsque la fonctionnalité de rotation automatique

est désactivée, l'icône de rotation verrouillée  $\left|\bullet\right|$  ou  $\left|\bullet\right|$ apparaît.

- *1.* Lorsque vous lisez, touchez le centre de l'écran. Le menu de lecture va s'afficher.
- *2.* Touchez l'icône de rotation en haut de l'écran.
- *3.* Touchez Paysage ou Portrait.

Remarque : si vous souhaitez à nouveau la rotation

automatique de la page, touchez  $\sqrt{2}$  Rotation automatique.

## Ajuster la luminosité de l'écran

Votre liseuse comporte un éclairage intégré qui vous permet de lire dans l'obscurité.

Vous pouvez régler la luminosité de votre écran de différentes manières :

- Pendant votre lecture, balayez vers le haut ou le bas le long du bord gauche de l'écran.
- À partir de votre écran d'accueil, touchez l'icône Luminosité  $\mathcal{O}'$  en haut de l'écran, puis faites glisser

<span id="page-18-0"></span>l'icône Cercle  $\left(\bigcirc\right)$  sous *Luminosité* vers la gauche ou la droite.

# À propos de la fonctionnalité Lumière naturelle

La fonctionnalité Lumière naturelle modifie progressivement la couleur de l'écran au cours de la journée afin de rendre la lecture plus confortable.

Au cours de la journée, l'écran émet une faible quantité de lumière bleue. À mesure que la journée avance, la lumière change progressivement jusqu'à atteindre un ton orangé de bougie et contient moins de bleu.

Cette lumière bleue vous aide à rester éveillé(e) au cours de la journée, mais peut aussi vous empêcher de dormir la nuit. La fonctionnalité Lumière naturelle limite l'exposition à la lumière bleue la nuit et vous aide ainsi à vous endormir plus facilement. L'écran de votre liseuse est également plus agréable pour vos yeux lorsque vous lisez avec une faible luminosité ou dans le noir.

# Utiliser la fonctionnalité Lumière naturelle

Avec la fonctionnalité Lumière naturelle, vous pouvez régler la couleur de l'écran. La plage de couleurs varie d'un ton

orangé de bougie pour la lecture nocturne à une lumière diurne très blanche pour la lecture en journée.

- *1.* Accédez à votre écran Accueil.
- 2. Touchez l'icône Luminosité  $\mathcal{O}'$  en haut de l'écran. Le menu des paramètres de Lumière naturelle apparaît.
- *3.* À côté de *Heure du coucher*, touchez la fèche  $d$ éroulante  $\vee$ .
- *4.* Sélectionnez l'heure à laquelle vous allez normalement vous coucher.
- *5.* Régler la couleur de l'écran :
	- Afin de permettre à votre liseuse de régler automatiquement la couleur de l'écran, assurezvous que le cercle situé à côté de *Auto* est dirigé vers la droite **.**...
	- Afin de régler manuellement les paramètres de Lumière naturelle, assurez-vous que le cercle  $(\!\mathbb C\!)$ situé à côté de *Auto* est dirigé vers la gauche  $\circledcirc$ ). Ramenez le cercle  $\circlearrowright$  vers l'icône représentant un soleil afn d'intensifer la couleur blanche de l'écran au cours de la lecture diurne. Ramenez le cercle  $\bigcirc$  vers l'icône

<span id="page-20-0"></span>représentant une lune  $\mathcal C$  afin d'intensifier la couleur orangée de l'écran au cours de la lecture nocturne. Remarque : Lorsque vous réglez manuellement vos paramètres de Lumière naturelle, votre liseuse ne règle pas automatiquement la couleur de l'écran selon l'heure de la journée.

# Utiliser votre liseuse Kobo à proximité de l'eau

Pour un meilleur confort de lecture, l'écran de votre liseuse et vos mains doivent être secs. Si l'écran est mouillé, séchezle à l'aide du chiffon. L'écran peut réagir de manière imprévisible s'il est utilisé alors que la liseuse est humide ou sous l'eau.

Si votre liseuse a été mouillée avec l'un des produits suivants, rincez-la immédiatement à l'eau froide et séchez-la avant de l'utiliser. Cela permettra de prolonger sa durée de vie.

- eau salée
- eau savonneuse
- eau chlorée d'une piscine

# <span id="page-21-0"></span>Imperméabiliser votre liseuse Kobo

Votre liseuse peut être immergée dans 2 mètres d'eau douce (6,5 pieds) pendant 1 heure si vous suivez ces instructions.

Votre liseuse est certifée IPX8, ce qui signife qu'elle a été testée et certifée étanche dans certaines conditions.

Voici quelques règles à respecter pour éviter d'endommager votre liseuse avec de l'eau. Notez que votre liseuse n'est pas résistante au sable ou à la poussière.

- Séchez le port USB avant de brancher le chargeur USB sur votre liseuse.
- Évitez d'exposer votre liseuse à de l'eau en mouvement, comme sous une cascade ou dans des vagues.
- Ne rechargez pas votre liseuse dans ou près de l'eau, ou dans des zones très humides.
- Votre liseuse ne flotte pas. Ne l'immergez pas dans plus de 2 mètres (6,5 pieds) d'eau.
- Ne l'immergez pas dans l'eau pendant plus de 60 minutes.

<span id="page-22-0"></span>Kobo Desktop est une appli gratuite pour PC ou Mac qui vous permet de faire vos achats dans la Librairie Kobo et de gérer les livres sur votre liseuse.

Kobo Desktop vous permet :

- D'ajouter et de supprimer rapidement un grand nombre de livres de votre liseuse.
- De lire les livres que vous avez achetés sur Kobo.
- D'acheter des livres sur votre ordinateur.
- De synchroniser votre liseuse.

Pour plus d'informations sur Kobo Desktop, vous pouvez :

- Télécharger Kobo Desktop sur [kobosetup.com](http://www.kobosetup.com).
- Télécharger le guide utilisateur de Kobo Desktop sur [kobo.com/userguides](http://www.kobo.com/userguides).
- Rechercher sur notre site d'aide sur [kobo.com/help.](http://www.kobo.com)

# <span id="page-23-0"></span>Utiliser le Wi-Fi

## Dans cette section

- Connecter votre liseuse Kobo à un réseau Wi-Fi
- Vérif[er le statut du Wi-Fi sur votre liseuse Kobo](#page-24-0)
- [Désactiver le Wi-Fi sur votre liseuse Kobo](#page-25-0)

# Connecter votre liseuse Kobo à un réseau Wi-Fi

Connectez-vous à un réseau Wi-Fi pour télécharger des livres sur votre liseuse, et pour acheter des livres sur votre liseuse.

- *1.* Accédez à votre écran Accueil.
- 2. Touchez l'icône Synchroniser  $\bigcirc$  en haut de l'écran.
- *3.* Touchez Synchroniser maintenant. Votre liseuse va essayer de se connecter au Wi-Fi. Cela peut prendre quelques instants.
- *4.* Vous serez invité(e) à choisir un réseau sans fl. Touchez le nom du réseau que vous souhaitez

utiliser. S'il y a une icône Cadenas **de la côté d'un** 

<span id="page-24-0"></span>réseau, vous avez besoin d'un mot de passe pour accéder à ce réseau.

*5.* Si vous êtes invité(e) à entrer un mot de passe réseau, utilisez le clavier pour taper le mot de passe, puis touchez Se connecter. Vous pouvez toucher Afficher le mot de passe pour voir ce que vous écrivez.

# Vérifier le statut du Wi-Fi sur votre liseuse Kobo

Vérifez l'icône d'état Wi-Fi en haut de votre écran pour savoir si vous êtes connecté(e) à Internet.

#### Icônes Wi-Fi

- Le Wi-Fi $\widehat{\mathbb{R}}$  est en veille, afin d'économiser votre batterie.
- $\bigcirc$  Le Wi-Fi est désactivé.
- $\widehat{\mathbb{R}}$  Vous avez une assez bonne connexion Wi-Fi.
- $\widehat{\mathbb{R}}$  Vous avez une excellente connexion Wi-Fi.

Il est possible que vous deviez synchroniser votre liseuse pour voir l'icône de statut Wi-Fi.

*1.* Accédez à votre écran Accueil.

- <span id="page-25-0"></span>2. Touchez l'icône Synchroniser  $\bigcirc$  en haut de l'écran.
- *3.* Touchez Synchroniser maintenant. L'icône du statut de la connexion Wi-Fi va s'afficher en haut de l'écran

# Désactiver le Wi-Fi sur votre liseuse Kobo

Vous pouvez éteindre le Wi-Fi pour empêcher votre liseuse Kobo de se connecter à Internet. Cela vous permettra de prolonger l'autonomie de la batterie et d'utiliser votre liseuse dans l'avion. Votre connexion Wi-Fi s'éteindra automatiquement si elle est inactive pendant plus de 5 minutes.

- *1.* Accédez à votre écran Accueil.
- 2. Touchez l'icône Wi-Fi  $\widehat{\mathbb{R}}$  en haut de l'écran. Remarque : Si l'icône Wi Fi ne s'affiche pas, touchez l'icône Synchronisation  $\mathcal Q$  en haut de l'écran, puis touchez Synchroniser maintenant. Touchez l'icône Wi-Fi en haut de l'écran lorsqu'elle apparaît.
- 3. Touchez le cercle  $\bigcirc$  à côté de *Wi-Fi : Activé*. Si le message Annuler la synchronisation ? s'affiche, touchez Oui pour continuer. Lorsque vous voyez une

boîte de dialogue affchant Wi-Fi *: Désactivé*, votre liseuse ne pourra plus se connecter à Internet.

# <span id="page-27-0"></span>Synchroniser votre liseuse Kobo

# Dans cette section

- Comprendre la synchronisation
- [Synchroniser votre liseuse Kobo sur le Wi-Fi](#page-28-0)
- [Synchronisation de votre liseuse Kobo avec Kobo](#page-28-0) [Desktop](#page-28-0)

# Comprendre la synchronisation

Des synchronisations régulières permettent de télécharger les livres récemment achetés sur votre liseuse Kobo, d'obtenir les logiciels les plus récents ou les mises à jour d'applications, et de mettre à jour les marque-pages ou annotations ajoutés pendant votre lecture sur un autre appareil.

Il existe deux manières de synchroniser : utiliser le Wi-Fi ou connecter votre liseuse Kobo Desktop au Kobo Desktop sur votre ordinateur.

Une fois la synchronisation effectuée, la couverture de tous les livres et extraits de livres s'affchera. Certains livres auront le mot Télécharger à côté du titre ou une icône Télécharger  $^{(\heartsuit)}$ sur la couverture, selon le modèle de

<span id="page-28-0"></span>liseuse. Touchez la couverture pour télécharger le livre sur votre liseuse.

# Synchroniser votre liseuse Kobo sur le Wi-Fi

Suivez ces instructions afin de lire votre tout dernier livre acheté sur kobo.com sur votre liseuse Kobo. L'accès à une connexion Wi Fi active est nécessaire avant de commencer.

- *1.* Accédez à votre écran Accueil.
- 2. Touchez l'icône Synchroniser  $\mathcal Q$  en haut de l'écran.
- *3.* Touchez Synchroniser maintenant.

Après avoir synchronisé votre liseuse Kobo, votre livre sera ajouté à l'écran Accueil de votre liseuse Kobo ainsi qu'au menu « Mes livres ». Touchez la couverture d'un livre pour commencer à lire.

# Synchronisation de votre liseuse Kobo avec Kobo Desktop

Vous pouvez synchroniser votre liseuse Kobo en la connectant à votre ordinateur avec Kobo Desktop. Votre ordinateur doit être connecté à Internet avant de pouvoir procéder à la synchronisation.

Pour télécharger Kobo Desktop, rendez-vous sur [kobosetup.com](http://www.kobosetup.com).

- *1.* Connectez votre liseuse à votre ordinateur à l'aide d'un câble Micro USB et touchez Connecter.
- *2.* Ouvrez Kobo Desktop sur votre ordinateur.
- *3.* Si vous n'êtes pas encore connecté(e) à votre compte Kobo, cliquez sur l'icône Profil  $\mathbb Q$  en haut de l'écran et connectez-vous.
- 4. Cliquez sur l'icône Synchroniser (U. Votre liseuse se synchronisera et mettra à jour les derniers livres ajoutés.
- $5.$  Cliquez sur le bouton Éjecter  $\triangleq$  en haut de l'écran pour déconnecter votre liseuse de l'ordinateur.

# <span id="page-30-0"></span>Ajouter des livres

#### Dans cette section

- Acheter un livre pour votre liseuse Kobo
- [Parcourir la librairie Kobo](#page-32-0)
- [Ajouter un livre à votre Liste d'envies](#page-33-0)
- Affi[cher la Liste d'envies](#page-33-0)

# Acheter un livre pour votre liseuse Kobo

Vous pouvez acheter des eBooks depuis votre liseuse. Il vous sufft d'avoir une connexion Wi-Fi et une carte de crédit valide.

Lorsque vous avez terminé le processus de validation de commande, votre livre apparaîtra sur l'écran d'accueil.

- *1.* Accédez à votre écran Accueil.
- *2.* Touchez Acheter chez Kobo en bas à gauche de l'écran.
- *3.* Touchez la catégorie ou le livre qui vous intéresse.
- *4.* Touchez Acheter à côté du livre que vous voulez acquérir.
- *5.* Si vous avez déjà effectué des achats avec Kobo et enregistré vos informations de facturation, allez à l'étape 8.
- *6.* Utilisez le clavier pour saisir votre adresse de facturation et vos informations de carte de crédit.

Remarque : nous avons besoin de votre adresse de facturation pour calculer les taxes pour votre commande, en fonction de votre situation géographique.

- *7.* Touchez Continuer.
- *8.* Vérifez votre commande.
- *9.* Si vous souhaitez utiliser une carte cadeau ou un code promotionnel, touchez Ajouter une carte cadeau ou Ajouter un code promotionnel, et fournissez les renseignements nécessaires.

Remarque : Les codes promotionnels ne peuvent être appliqués qu'à des livres autorisés car tous les éditeurs ne choisissent pas de participer à des promotions.

- *10.* Touchez Confrmer.
- *11.* Touchez Continuer les achats pour acheter d'autres livres ou revenir à l'écran d'accueil. Remarque : Si le livre que vous avez acheté ne s'affiche pas sur l'écran d'accueil, touchez l'icône

<span id="page-32-0"></span>Synchronisation  $\overline{\mathcal{L}}$  en haut de l'écran, puis touchez Synchroniser maintenant.

## Parcourir la librairie Kobo

La librairie Kobo vous permet d'acheter des livres par genre, par sélection et bien plus encore. L'accès à une connexion Wi-Fi est nécessaire avant de commencer.

- *1.* Accédez à votre écran Accueil.
- *2.* Touchez Acheter chez Kobo en bas à gauche de l'écran.

La page Librairie Kobo s'affiche.

- *3.* Recherchez votre livre :
	- À l'aide de la barre de recherche située en haut de l'écran, recherchez par titre ou par auteur.
	- Touchez les catégories en haut de l'écran pour afficher plus de genres de livre.

<span id="page-33-0"></span>Votre liste d'envies vous permet de retenir les livres que vous voulez acheter.

*1.* Lorsque vous parcourez la boutique à la recherche d'un livre, touchez la couverture du livre qui vous intéresse.

La page des détails du livre va s'afficher. La page d'informations du livre reprend le synopsis, les critiques ainsi que d'autres livres semblables.

*2.* Touchez + Liste d'envies à côté de la couverture du livre.

# Afficher la Liste d'envies

Après avoir ajouté des livres à votre liste d'envies, vous pouvez consulter la liste de livres que vous souhaitez acheter.

- *1.* Accédez à votre écran Accueil.
- 2. Touchez l'icône Menu en haut de l'écran.
- *3.* Touchez Liste d'envies.

Vous verrez une liste de livres que vous avez ajoutés à votre Liste d'envies. Touchez la couverture d'un livre pour afficher plus de détails sur celui-ci. Quand la page d'informations du livre d'affiche, touchez le bouton Extrait situé sous la couverture du livre pour en lire un extrait. Lorsque vous atteignez la fin de l'extrait, vous avez la possibilité d'acheter le livre.

# <span id="page-35-0"></span>Trouver des livres sur votre liseuse

# Dans cette section

- Où trouver vos livres
- [Rechercher des livres](#page-36-0)

# Où trouver vos livres

Vos livres et extraits apparaîtront dans le menu « Mes livres ». Vous pouvez également gérer tous les livres de votre liseuse à partir du menu « Mes livres ».

Pour accéder à vos livres achetés ou empruntés et aux extraits :

- *1.* Accédez à votre écran Accueil.
- 2. Touchez l'icône Menu en haut de l'écran.
- *3.* Touchez Mes livres.

Une liste s'affiche avec les livres en votre possession ainsi que ceux que vous avez ajoutés sur votre liseuse.
Vous pouvez acheter vos livres préférés directement depuis votre liseuse. Utilisez la fonction de recherche pour trouver des livres disponibles dans la librairie Kobo, en saisissant le titre du livre ou le nom de l'auteur.

- *1.* Accédez à votre écran Accueil.
- 2. Touchez l'icône Rechercher  $\mathbb Q$  en haut de l'écran.
- 3. Touchez l'icône de déroulement  $\sqrt{\ }$  située à côté de *Librairie Kobo* et choisissez l'endroit où vous voulez chercher :
	- Sélectionnez *Librairie Kobo* pour effectuer une recherche dans la librairie Kobo (vous devez être connecté(e) au Wi-Fi).
	- Sélectionnez *Mes livres* pour effectuer une recherche dans les livres de votre liseuse.
- *4.* En utilisant le clavier, saisissez un titre de livre, un nom d'auteur ou une collection. Les résultats de la recherche apparaissent au fur et à mesure que vous écrivez.
- *5.* Appuyez sur une suggestion pour aller sur ce résultat, ou appuyez sur Aller pour voir la liste complète des résultats.

### Télécharger des livres depuis le Kobo Cloud

#### Dans cette section

- À propos du Kobo Cloud
- [Télécharger des livres depuis le Kobo Cloud sur](#page-38-0) [votre liseuse Kobo](#page-38-0)
- [Télécharger tous vos livres sur votre liseuse en une](#page-39-0) [seule fois](#page-39-0)
- [Enlever un livre à la fois sur votre liseuse Kobo](#page-40-0)
- [Enlever tous les livres de votre liseuse Kobo en une](#page-41-0) [fois](#page-41-0)

# À propos du Kobo Cloud

Vos livres achetés chez Kobo sont stockés sur le Kobo Cloud. Le Kobo Cloud est une zone de stockage en ligne avec un espace illimité. Vous pouvez choisir les livres que vous souhaitez télécharger de Kobo Cloud sur votre appareil. Lorsque vous avez terminé un livre, vous pouvez l'effacer de votre appareil pour augmenter l'espace de stockage. Vous pouvez re-télécharger un livre depuis Kobo Cloud à tout moment dès que vous êtes connecté(e) au Wi-Fi.

# <span id="page-38-0"></span>Télécharger des livres depuis le Kobo Cloud sur votre liseuse Kobo

Si vos livres sont stockés sur le Kobo Cloud, vous aurez besoin de les télécharger sur votre liseuse avant de pouvoir les lire. Assurez-vous que votre liseuse est connectée au Wi-Fi pour télécharger des livres du Kobo Cloud.

- *1.* Accédez à votre écran Accueil.
- 2. Touchez Accueil  $\equiv$  en haut de l'écran.
- *3.* Touchez Mes livres.

Tous les livres qui ne sont pas déjà sur votre liseuse affichent le mot *Télécharger* à côté du titre du livre

ou une icône Télécharger  $\overset{\left( \nabla\right) }{\leadsto}$ sur la couverture du livre.

- *4.* Touchez la couverture du livre pour le télécharger. Le téléchargement du livre va commencer.
- *5.* Touchez la couverture du livre ou le titre pour l'ouvrir.

Si vous sélectionnez plusieurs livres, vos livres seront placés dans une fle d'attente et téléchargés un par un sur votre liseuse. Dans l'affichage Liste, le mot *En attente* apparaît à côté des livres en attente de téléchargement. Dans l'affichage Couverture, des barres de progression

<span id="page-39-0"></span>apparaissent sur les couvertures des livres dont vous attendez le téléchargement. Une fois le livre téléchargé sur votre appareil, vous n'avez pas besoin de vous connecter au Wi-Fi pour le lire.

# Télécharger tous vos livres sur votre liseuse en une seule fois

Vous pouvez télécharger toute votre collection de livres sur votre liseuse. Cela peut s'avérer utile si vous devez vous rendre dans un lieu ne disposant pas d'accès Wi-Fi. Par exemple, si vous êtes sur le point d'entreprendre un voyage, le fait de télécharger tous les livres sur votre liseuse vous permet d'y avoir accès sans vous connecter au Wi-Fi.

- *1.* Accédez à votre écran Accueil.
- 2. Touchez Accueil **-** en haut de l'écran.
- *3.* Touchez Mes livres.
- 4. Touchez l'icône Plus " dans la barre grise.
- *5.* Touchez Télécharger tout. Vos livres seront placés dans une fle d'attente et téléchargés sur votre liseuse un par un. Dans l'affichage Liste, le mot *En attente* apparaît à côté des livres en attente de téléchargement. Dans l'affichage Couverture, des barres de progression

<span id="page-40-0"></span>apparaissent sur les couvertures des livres dont vous attendez le téléchargement.

### Enlever un livre à la fois sur votre liseuse Kobo

Après avoir enlevé un livre de votre liseuse, vous pouvez le télécharger à nouveau à partir du Kobo Cloud, dès que vous avez accès au Wi-Fi. Enlever un livre de votre liseuse peut économiser de l'espace de stockage.

- *1.* Accédez à votre écran Accueil.
- 2. Touchez Accueil en haut de l'écran.
- *3.* Touchez Mes livres.
- *4.* Touchez longuement la couverture ou le titre du livre. Un menu va s'afficher.
- *5.* Touchez Retirer. Une boîte de dialoque va s'afficher.
- *6.* Sélectionnez une des options suivantes :
	- Supprimer le téléchargement : Supprimez le livre de votre liseuse, tout en gardant la possibilité de télécharger à nouveau l'élément plus tard, à partir de Kobo Cloud. La couverture du livre restera visible sur votre liseuse. Cette option est sélectionnée automatiquement.
- <span id="page-41-0"></span>• Supprimer de Mes Livres : Supprimez le livre de votre compte Kobo et de tous vos appareils. La couverture du livre ne s'affichera plus sur votre liseuse, ni dans les applications Kobo. Pour installer à nouveau le livre sur votre liseuse ou dans l'application Kobo, rendez-vous sur Kobo.com, et récupérez le livre à partir de vos archives.
- *7.* Touchez Retirer.

Enlever tous les livres de votre liseuse Kobo en une fois

Vous pouvez enlever tous les livres téléchargés de votre liseuse pour gagner en espace de stockage. Lorsque vous enlevez des livres de votre liseuse, ils restent enregistrés dans le Kobo Cloud et vous pouvez les télécharger à nouveau plus tard.

- *1.* Accédez à votre écran Accueil.
- 2. Touchez Accueil  $\equiv$  en haut de l'écran.
- *3.* Touchez Mes livres.
- 4. Touchez l'icône Plus " dans la barre grise.
- *5.* Touchez Gérer les téléchargements.
- *6.* À côté de *Livres Kobo téléchargés*, touchez Tout retirer.
- *7.* Touchez Retirer.

Tous vos livres Kobo seront enlevés de votre liseuse.

# Lire sur votre liseuse Kobo

#### Dans cette section

- [Explorer un livre](#page-44-0)
- [Changer les options du texte et de la police sur votre](#page-45-0) [liseuse Kobo](#page-45-0)
- [Marquer les livres comme terminés](#page-46-0)
- [Marquer des pages](#page-47-0)
- [Trouver une page avec un marque-page](#page-47-0)
- [Surligner du texte sur votre liseuse Kobo](#page-48-0)
- Affi[cher les passages surlignés sur votre liseuse Kobo](#page-49-0)
- [Supprimer le surlignage sur votre liseuse Kobo](#page-49-0)
- [Ajouter des notes à votre livre sur votre liseuse Kobo](#page-50-0)
- Affi[chage de vos notes pendant que vous lisez sur](#page-51-0) [votre liseuse Kobo](#page-51-0)
- [Supprimer des notes de vos livres sur votre liseuse](#page-51-0)
- [Utiliser le dictionnaire sur votre liseuse Kobo](#page-52-0)
- [Ajouter ou supprimer des dictionnaires](#page-54-0)
- [Traduire un mot](#page-55-0)

<span id="page-44-0"></span>Vous pouvez passer rapidement à un chapitre ou une page dans votre livre en quelques tapotements.

- Ouvrir un livre : Touchez la couverture de votre livre sur l'écran d'accueil ou dans le menu « Mes livres ».
- Tourner les pages : Touchez ou balayez le côté de la page.

Si vous voulez avancer de plus d'une page ou deux :

- 1. Touchez le centre de la page pour afficher le Menu de lecture.
- 2. Touchez l'icône Navigation  $\leftrightarrow$ .
	- Pour faire défler les pages du livre, touchez le cercle  $\bigcirc$  de la barre de navigation et faites le glisser vers la droite pour aller en avant ou vers la gauche pour revenir en arrière.
	- Pour passer à la page suivante, touchez l'icône Page suivante  $\rightarrow$ .
	- Pour passer à la page précédente, touchez l'icône Page précédente  $\leftarrow$ .
	- Pour passer au chapitre suivant, touchez l'icône « Aller vers l'avant »  $\gg$ .
- <span id="page-45-0"></span>Pour revenir au chapitre précédent, touchez l'icône « Aller vers l'arrière »  $\langle \langle$ .
- Pour vous rendre sur un chapitre en particulier, touchez Table des matières et touchez le chapitre.
- Touchez l'icône « Retour arrière »  $\longleftrightarrow$  pour revenir sur votre position précédente dans le livre.
- *3.* Touchez n'importe quel endroit sur la page pour fermer la barre de navigation.

## Changer les options du texte et de la police sur votre liseuse Kobo

Votre liseuse propose différentes tailles de texte pour la plupart des livres. Vous pouvez ajuster la taille du texte, les polices, l'espacement des lignes et la justification pour rendre la lecture plus agréable. Notez que vous ne pouvez modifier ni la taille ni le style du texte si vous lisez un fichier PDF.

- *1.* Pendant que vous lisez, touchez le milieu de votre page pour afficher le menu Lecture.
- *2.* Touchez l'icône Texte Aa.
- *3.* Ajustez vos paramètres de police :
- <span id="page-46-0"></span>Touchez le menu déroulant à côté de Police pour choisir parmi une liste de polices de caractères disponibles.
- Faites glisser le cercle  $\bigcirc$  à côté de Tailles de la police pour changer la taille du texte.
- Faites glisser le cercle  $\bigcirc$  à côté de Interligne pour agrandir ou réduire l'espace entre les lignes.
- Faites glisser le cercle  $\bigcirc$  à côté de Marges pour agrandir ou réduire les marges.
- Touchez votre choix de justification.

#### Remarque :

Lorsque vous modifiez l'apparence du texte, votre liseuse enregistre la taille et le style que vous avez choisis et applique ces préférences aux autres livres que vous lisez.

#### Marquer les livres comme terminés

Lorsque vous avez terminé un livre, vous pouvez le marquer comme étant *Fini*, de manière à ce que la prochaine fois que vous l'ouvrez, vous recommenciez au début.

Le marquage d'un livre comme *Fini* ne supprimera pas les marque-pages, annotations, ou passages surlignés.

- <span id="page-47-0"></span>*1.* Accédez à votre écran Accueil.
- 2. Touchez l'icône Menu en haut de l'écran.
- *3.* Touchez Mes livres.
- *4.* Appuyez et maintenez la couverture du livre. Un menu va s'afficher.
- **5.** Sélectionnez Marquer comme fini.

#### Marquer des pages

Vous pouvez marquer les pages sur lesquelles vous souhaitez revenir à l'aide de marque-pages.

• Pendant la lecture, touchez le coin supérieur droit de la page. Un marque-page va apparaître sous forme de page cornée.

#### Trouver une page avec un marque-page

Si vous ajoutez un marque-page sur une page, vous pourrez facilement la retrouver avec le menu de lecture.

- *1.* Pendant que vous lisez, touchez le centre de la page pour faire apparaître le menu de lecture.
- 2. Touchez l'icône Plus " en bas de la page.
- <span id="page-48-0"></span>*3.* Touchez Annotations.
- *4.* Touchez le marque-page que vous souhaitez voir.

### Surligner du texte sur votre liseuse Kobo

La plupart des livres vous permettent de surligner du texte, tout comme vous pouvez le faire avec un marqueur dans un livre papier.

Remarque : vous ne pouvez pas surligner de texte dans un PDF.

- *1.* Pendant que vous lisez, appuyez et maintenez la pression sur un mot pendant quelques secondes, jusqu'à ce qu'un trait de soulignement apparaisse.
- *2.* Retirez votre doigt de la page. Vous verrez un cercle  $\bigcirc$  à chaque extrémité du mot.
- *3.* Faites glisser le premier cercle au début du texte que vous souhaitez sélectionner, et le second cercle à la fin.
- *4.* Touchez Surligner.

# <span id="page-49-0"></span>Afficher les passages surlignés sur votre liseuse Kobo

Vous pouvez voir la liste des surlignages que vous avez effectués dans le livre pendant que vous lisez.

- *1.* Touchez le centre de la page. Le menu de lecture va s'afficher.
- 2. Touchez l'icône Plus " en bas de la page.
- *3.* Touchez Annotations. Une liste des marque-pages, des passages surlignés et des notes que vous avez réalisés dans votre livre va apparaître.
- *4.* Touchez un surlignage pour voir l'ensemble du passage surligné.

### Supprimer le surlignage sur votre liseuse Kobo

Vous pouvez supprimer les surlignages que vous avez effectués dans votre livre pendant que vous lisez.

- *1.* Touchez le centre de la page. Le menu de lecture va s'afficher.
- 2. Touchez l'icône Plus " en bas de la page.
- <span id="page-50-0"></span>*3.* Touchez Annotations.
- *4.* Touchez et maintenez la pression sur le surlignement que vous souhaitez supprimer. Un menu va s'afficher.
- *5.* Touchez Supprimer le surlignage. Le surlignage sera supprimé de votre livre.

Ajouter des notes à votre livre sur votre liseuse Kobo

Vous pouvez ajouter des notes aux livres que vous lisez.

- *1.* Pendant que vous lisez, appuyez et maintenez la pression sur un mot pendant quelques secondes, jusqu'à ce qu'un trait de soulignement apparaisse.
- *2.* Retirez votre doigt de la page. Vous verrez un cercle  $\mathbb{\mathbb{Q}}$  à chaque extrémité du mot.
- *3.* Faites glisser le premier cercle au début du texte que vous souhaitez sélectionner, et le second cercle à la fin.
- *4.* Touchez Ajouter une note.
- *5.* Utilisez le clavier pour entrer vos notes et touchez Enregistrer.

# <span id="page-51-0"></span>Affichage de vos notes pendant que vous lisez sur votre liseuse Kobo

Après avoir pris une note, vous pouvez la voir à tout moment pendant que vous lisez.

- *1.* Touchez le centre de la page. Le menu de lecture va s'afficher.
- 2. Touchez l'icône Plus "" en bas de la page.
- *3.* Touchez Annotations. Une liste des marque-pages, des passages surlignés et des notes que vous avez réalisés dans votre livre va apparaître.
- *4.* Touchez le texte à côté de *Note* sur la droite pour afficher la note complète.

### Supprimer des notes de vos livres sur votre liseuse

Si vous n'avez plus besoin d'une note, vous pouvez la supprimer de votre livre pendant que vous lisez.

*1.* Touchez le centre de la page. Le menu de lecture va s'afficher.

- <span id="page-52-0"></span>2. Touchez l'icône Plus " en bas de la page.
- *3.* Touchez Annotations. Une liste des marque-pages, des passages surlignés et des annotations que vous avez effectués dans le livre apparaîtront.
- *4.* Touchez et maintenez la pression sur la note que vous souhaitez supprimer. Un menu va s'afficher
- *5.* Touchez Supprimer l'annotation. Une boîte de dialogue apparaît.
- *6.* Touchez Continuer pour supprimer votre annotation.

#### Utiliser le dictionnaire sur votre liseuse Kobo

Si vous rencontrez un mot inconnu pendant votre lecture, vous pouvez utiliser le dictionnaire intégré pour voir sa définition

*1.* Tout en lisant, laissez votre doigt appuyé sur le mot que vous voulez vérifer.

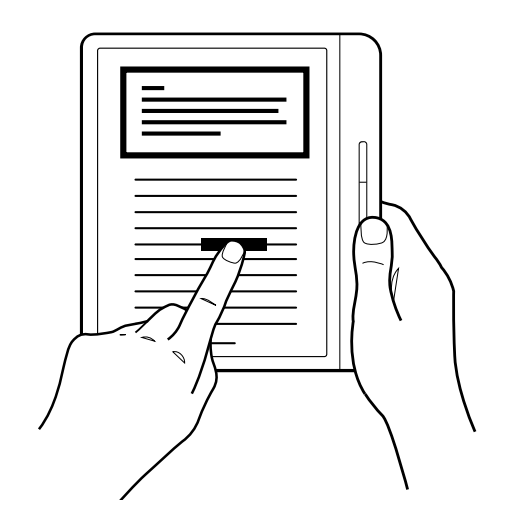

Un soulignement apparaît sous le mot.

*2.* Relâchez votre doigt de l'écran. La définition du mot apparaît.

Le dictionnaire peut ne pas fonctionner avec certains livres comme les PDF, les livres que vous avez empruntés auprès d'une bibliothèque municipale ou des eBooks gratuits que vous avez trouvés sur Internet.

Touchez l'écran pour ignorer le dictionnaire.

# <span id="page-54-0"></span>Ajouter ou supprimer des dictionnaires

Vous pouvez supprimer des dictionnaires installés sur votre liseuse pour gagner en espace de stockage ou ajouter des dictionnaires dans d'autres langues.

- *1.* Accédez à votre écran Accueil.
- 2. Touchez l'icône Menu en haut de l'écran.
- *3.* Touchez Paramètres.
- *4.* Touchez Langue et dictionnaires.
- **5.** Dans Dictionnaire, touchez Modifier.
- *6.* Ajoutez ou supprimez un dictionnaire :
	- Pour ajouter un dictionnaire, touchez l'icône Plus  $\pm$  à côté du dictionnaire que vous souhaitez ajouter.
	- Pour enlever un dictionnaire, touchez l'icône  $\cosh \theta$  à côté du dictionnaire que vous souhaitez supprimer.
- *7.* Touchez Enregistrer.

# <span id="page-55-0"></span>Traduire un mot

Vous pouvez traduire un mot d'une langue à l'autre. Cela peut être particulièrement utile lors de la lecture de livres en langue étrangère ou si vous apprenez à lire dans une nouvelle langue.

Le dictionnaire peut ne pas fonctionner avec certains livres comme les PDF, les livres que vous avez empruntés auprès d'une bibliothèque municipale ou des eBooks gratuits que vous avez trouvés sur Internet.

- *1.* Dans le livre, appuyez et maintenez le mot que vous souhaitez traduire.
- *2.* Relâchez votre doigt de l'écran. Une défnition du mot apparaît dans une boîte de dialogue.
- $3.$  Appuyez sur l'icône de liste déroulante  $\vee$  dans le coin inférieur droit de la boîte de dialogue. Une liste des langues apparaît dans le menu déroulant.
- *4.* Sélectionnez la langue dans laquelle vous souhaitez traduire.

### Emprunter des livres à la bibliothèque municipale

#### Dans cette section

- À propos d'OverDrive
- Confi[guration de votre OverDrive sur votre liseuse](#page-57-0)
- [Emprunter des livres avec OverDrive](#page-58-0)
- Affi[cher vos livres OverDrive](#page-59-0)

# À propos d'OverDrive

OverDrive est un service gratuit proposé par les bibliothèques municipales qui vous permet d'emprunter des livres dans leurs collections numériques. Remarque : Il est possible qu'OverDrive ne soit pas disponible dans votre bibliothèque. Certains livres Kobo peuvent ne pas être disponibles dans votre bibliothèque et certains livres de la bibliothèque peuvent ne pas être disponibles sur Kobo.

Une fois OverDrive installé sur votre liseuse Kobo, une carte de bibliothèque et une connexion Wi-Fi suffront pour emprunter des eBooks dans votre bibliothèque municipale. Feuilletez, empruntez, réservez les livres de votre bibliothèque municipale, directement depuis votre liseuse.

#### <span id="page-57-0"></span>Trouver des bibliothèques locales qui prennent en charge **OverDrive**

Pour trouver la bibliothèque la plus proche prenant en charge OverDrive, rendez-vous sur le site [overdrive.com](https://www.overdrive.com/) et cliquez sur Trouver des bibliothèques près de chez vous. Vous verrez une carte indiquant les bibliothèques qui prennent en charge OverDrive.

Remarque : Il est possible qu'OverDrive ne soit pas disponible dans votre pays. OverDrive est disponible dans la plupart des bibliothèques municipales des pays suivants : Canada, États-Unis, Royaume-Uni, Australie et Nouvelle-Zélande. Les sélections de livres seront différentes dans chaque bibliothèque.

#### Configuration de votre OverDrive sur votre liseuse

Pour pouvoir emprunter des eBooks avec OverDrive, vous devrez vous connecter à l'aide des informations de votre carte de bibliothèque, avec Facebook ou à partir d'un compte OverDrive existant.

Avant de commencer, il vous faut :

Une carte de lecteur valide de votre bibliothèque municipale.

- <span id="page-58-0"></span>• Une connexion Wi Fi active.
- *1.* Accédez à votre écran Accueil.
- 2. Touchez l'icône Menu en haut de l'écran.
- *3.* Touchez Paramètres.
- *4.* Touchez OverDrive.
- *5.* Touchez Démarrage.
- *6.* Touchez Créer un compte pour créer un compte OverDrive, ou touchez Se connecter à OverDrive pour trouver votre bibliothèque et vous connecter avec votre carte de bibliothèque, Facebook ou un compte OverDrive existant.

#### Emprunter des livres avec OverDrive

Une fois connecté à votre bibliothèque, vous pouvez emprunter des livres sur votre liseuse.

- *1.* Accédez à votre écran Accueil.
- 2. Touchez l'icône Menu en haut de l'écran.
- *3.* Touchez Librairie Kobo.
- *4.* Recherchez le livre que vous souhaitez emprunter.
- <span id="page-59-0"></span>*5.* Touchez la couverture ou le titre du livre que vous souhaitez emprunter.
- *6.* Touchez l'icône Plus .
- *7.* Touchez Emprunter avec OverDrive.

Si le livre est disponible, vous verrez une boîte de dialogue confirmant que vous avez bien emprunté le livre. Synchronisez simplement votre liseuse afin de voir le livre sur votre écran d'accueil. Si le livre n'est pas disponible, vous pouvez le réserver. Lorsque le livre est disponible, vous êtes informé(e) par e-mail.

Les articles que vous empruntez sont automatiquement retournés à la fin de la période de prêt.

# Afficher vos livres OverDrive

Lorsque vous avez emprunté des livres avec OverDrive, vous pouvez sélectionner un affichage qui ne laisse apparaître que les livres empruntés dans votre bibliothèque municipale.

Ce classement vous permet d'afficher facilement tous les livres empruntés avec OverDrive.

- *1.* Accédez à votre écran Accueil.
- 2. Touchez l'icône Menu en haut de l'écran.
- *3.* Touchez Mes livres.
- *4.* Touchez *Filtrer* dans la barre grise près du haut de l'écran.
- *5.* Touchez OverDrive. Tous les livres que vous avez empruntés avec OverDrive apparaîtront.

# Verrouillage de l'écran de votre liseuse

#### Dans cette section

- Verrouillage de l'écran de votre liseuse
- Modifi[cation de votre code PIN](#page-62-0)
- [Avez-vous oublié votre code PIN ?](#page-63-0)

## Verrouillage de l'écran de votre liseuse

Grâce à la fonction de verrouillage du code PIN, vous pouvez verrouiller l'écran de votre lecteur numérique afin d'en empêcher l'utilisation par d'autres personnes. Par défaut, la fonction de verrouillage du code PIN est désactivée.

Si vous oubliez votre mot de passe PIN à 4 chiffres, vous devrez vous déconnecter de votre liseuse, puis le configurer de nouveau. Cela signifie que vous perdrez vos annotations et marque-pages.

- *1.* Accédez à votre écran Accueil.
- 2. Touchez l'icône batterie  $\Box$  en haut de l'écran. Un menu va s'afficher.
- <span id="page-62-0"></span>*3.* Touchez Paramètres d'économie d'énergie.L'écran « Confdentialité et économies d'énergie » va s'afficher
- *4.* Touchez la case à cocher à droite de « *Demander un code PIN pour sortir du mode veille ou pour la mise sous tension* ». Un clavier s'affiche.
- *5.* Saisissez un code PIN à quatre chiffres.
- *6.* Saisissez à nouveau le même code PIN à quatre chiffres lorsque le système vous y invite. Une fenêtre *Verrouillage de code PIN activé* s'ouvre pour confrmer que vous avez activé la fonction de verrouillage de code PIN.

Lorsque vous mettez votre liseuse en mode veille,vous devrez saisir votre code PIN à quatre chiffres en pour déverrouiller l'écran.

#### Modification de votre code PIN

Si vous avez activé la fonction de verrouillage du code PIN, vous pouvez modifier le code PIN à tout moment. Vous aurez besoin de votre code PIN actuel pour apporter des modifications

*1.* Accédez à votre écran Accueil.

- <span id="page-63-0"></span>2. Touchez l'icône batterie  $\Box$  en haut de l'écran. Un menu va s'afficher.
- *3.* Touchez Paramètres d'économie d'énergie.
- *4.* À côté de *Modi*f*er votre code PIN à 4 chiffres*, touchez Modifier le code PIN
- *5.* Saisissez votre code PIN actuel.
- *6.* Saisissez votre nouveau code PIN.
- *7.* Saisissez votre nouveau code PIN à 4 chiffres.

#### Avez-vous oublié votre code PIN ?

Si vous avez oublié votre code PIN, vous devez vous déconnecter de votre liseuse, puis vous reconnecter.

Lorsque vous vous déconnectez de votre liseuse, vous perdez tous les marque-pages et annotations réalisés sur vos livres. Vous devez avoir accès à une connexion Internet Wi Fi avant de pouvoir configurer votre liseuse.

- *1.* Mettez votre liseuse sous tension.
- *2.* Touchez Se déconnecter en bas de l'écran. Une boîte de dialoque va s'afficher.
- *3.* Touchez Se déconnecter.

4. Suivez les instructions à l'écran pour configurer votre liseuse.

Une fois que vous avez configuré votre liseuse, vous devez de nouveau configurer la fonction verrouillage du code PIN.

# Résoudre les problèmes liés à votre liseuse

#### Dans cette section

- Résoudre les problèmes liés à votre liseuse
- [Éteindre votre liseuse](#page-66-0)
- [Recharger votre liseuse](#page-67-0)
- [Réparer votre compte Kobo](#page-68-0)
- [Se déconnecter puis se reconnecter à votre liseuse](#page-69-0)
- [Effectuer une réinitialisation sur les paramètres](#page-70-0) [d'usine](#page-70-0)
- [Exécution d'une réinitialisation manuelle sur les](#page-71-0) [paramètres par défaut](#page-71-0)

#### Résoudre les problèmes liés à votre liseuse

Voici quelques trucs à essayer si vous rencontrez des problèmes avec votre liseuse.

- Vérifez les détails de votre compte : Soyez bien sûr d'avoir saisi l'adresse e-mail correcte au moment de vous connecter. Vérifez qu'il n'existe aucune faute d'orthographe lors de la création d'un compte.
- Réparez votre compte Kobo : Si vous avez récemment acheté un livre et qu'il n'apparaît pas sur

<span id="page-66-0"></span>votre liseuse, vous pouvez essayer de réparer votre compte Kobo.

- Éteignez votre liseuse : Si elle ne fonctionne pas correctement, essayez d'éteindre votre liseuse, puis rallumez-la.
- Rechargez votre liseuse : Rechargez votre liseuse pendant une heure, puis essayez de la rallumer.
- Déconnectez-vous de votre liseuse : Vous pouvez aussi vous déconnecter de la liseuse, puis vous reconnecter pour résoudre les problèmes courants. Lorsque vous vous reconnecterez, votre liseuse relancera le processus d'installation. Vous devrez saisir l'adresse e-mail associée à votre compte Kobo et votre mot de passe pour connecter votre liseuse sur un réseau Wi-Fi.
- Réinitialisez les paramètres d'usine de votre liseuse : Si la connexion et la déconnexion ne résolvent pas le problème, essayez de réinitialiser les paramètres d'usine de votre liseuse.

# Éteindre votre liseuse

Si votre liseuse ne répond pas ou ne fonctionne pas comme prévu, essayez de l'éteindre et de la redémarrer.

- <span id="page-67-0"></span>*1.* Appuyez longuement sur le bouton d'alimentation jusqu'à ce que l'écran *Éteindre* s'affiche. Remarque : Si vous voyez l'écran de *veille*, redémarrez votre liseuse et essayez de l'éteindre à nouveau.
- *2.* Appuyez longuement sur le bouton d'alimentation jusqu'à ce que votre liseuse s'allume.

Si votre liseuse plante et vous empêche de l'éteindre, essayez de la recharger.

Recharger votre liseuse

Le fait de recharger votre liseuse peut permettre de la redémarrer si vous ne parvenez pas à l'allumer et à l'éteindre. Si possible, rechargez votre liseuse Kobo avec le câble micro-USB fourni.

- *1.* Connectez votre câble Micro USB à votre liseuse et à votre ordinateur.
- *2.* Allumez votre ordinateur.

Patientez quelques minutes afin de voir si votre liseuse redémarre d'elle-même. Si vous n'avez pas utilisé votre liseuse depuis quelques temps, il se peut que la batterie soit déchargée. Laissez votre liseuse en charge pendant au moins une heure avant d'essayer de l'allumer.

### <span id="page-68-0"></span>Réparer votre compte Kobo

S'il manque des livres dans votre liseuse ou si votre compte eReader rencontre des problèmes, vous pouvez essayer de réparer votre compte Kobo.

L'accès à une connexion Wi Fi active est nécessaire avant de commencer. Si vous avez beaucoup de livres, la procédure peut durer un moment.

- *1.* Accédez à votre écran Accueil.
- 2. Touchez l'icône Menu en haut de l'écran.
- *3.* Touchez Paramètres.
- *4.* Touchez Informations techniques.
- *5.* À côté de *Réparer votre compte Kobo*, tapez sur Réparer.
- *6.* Touchez Réparer maintenant.

Si le problème subsiste après la réparation de votre compte, vous pouvez essayer de vous déconnecter et de vous reconnecter à votre eReader.

# <span id="page-69-0"></span>Se déconnecter puis se reconnecter à votre liseuse

Essayez de vous déconnecter et de vous connecter à nouveau à votre liseuse si vos livres vous posent des problèmes.

Synchronisez votre liseuse avant de continuer, de manière à ne pas perdre les derniers marque-pages, annotations ou passages surlignés que vous avez ajoutés à vos livres.

- *1.* Accédez à votre écran Accueil.
- 2. Touchez Accueil **-** en haut de l'écran.
- *3.* Touchez Paramètres.
- *4.* Touchez Comptes.
- *5.* Dans Kobo, touchez Se déconnecter.
- *6.* Touchez Se déconnecter.

Une fois déconnecté(e), vous devrez configurer votre liseuse. Après avoir configuré votre liseuse et vous être connecté(e), synchronisez votre liseuse pour pouvoir accéder à vos livres.

# <span id="page-70-0"></span>Effectuer une réinitialisation sur les paramètres d'usine

Vous pouvez effectuer une réinitialisation des paramètres d'usine afin de restaurer les paramètres initiaux de votre liseuse. Après une réinitialisation des paramètres d'usine, vous devrez procéder à une nouvelle configuration et synchronisation de votre liseuse.

Si vous devez effectuer une réinitialisation des paramètres d'usine de votre liseuse, vous allez :

- Supprimer tous les livres de votre liseuse. Après une réinitialisation des paramètres d'usine, les livres achetés chez Kobo peuvent être à nouveau téléchargés à partir du Kobo Cloud.
- Perdre tous les marque-pages et annotations réalisés sur vos livres depuis la dernière synchronisation de votre liseuse.
- vous déconnecter de votre compte sur votre liseuse.
- réinitialiser tous vos réglages et préférences.
- régler votre liseuse selon ses paramètres initiaux.
- *1.* Accédez à votre écran Accueil.
- 2. Touchez Accueil en haut de l'écran.
- *3.* Touchez Paramètres.
- <span id="page-71-0"></span>4. Touchez Informations techniques.
- *5.* Touchez Réinitialisation des paramètres d'usine sous Options Avancées.
- *6.* Touchez Réinitialiser maintenant.

Exécution d'une réinitialisation manuelle sur les paramètres par défaut

Si la réinitialisation des paramètres d'usine ne fonctionne pas, vous pouvez essayer une réinitialisation manuelle des paramètres par défaut afin de restaurer les réglages initiaux de votre liseuse. Après une réinitialisation manuelle des paramètres d'usine, vous devrez à nouveau confgurer et synchroniser votre liseuse. Avant de commencer, rechargez votre liseuse pendant au moins 1 heure.

- *1.* Appuyez longuement sur le bouton d'alimentation jusqu'à ce que l'écran éteint noir apparaisse. Remarque : si l'écran éteint n'apparaît pas, passez à l'étape suivante.
- *2.* Appuyez longuement sur l'un des boutons permettant de tourner les pages.
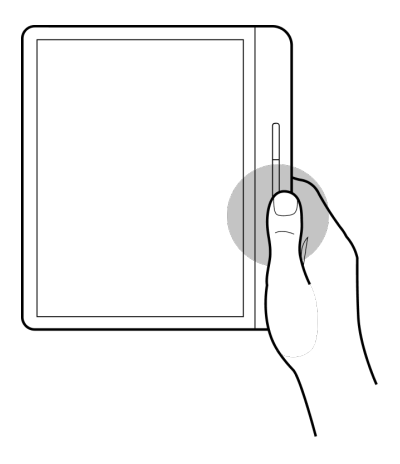

- *3.* Tout en maintenant le bouton permettant de tourner les pages appuyé, appuyez longuement sur le bouton d'alimentation.
- *4.* Patientez jusqu'à ce que l'écran clignote et démarre le processus de réinitialisation. Il faut compter environ 30 secondes pour que la liseuse démarre le processus de réinitialisation.

## Obtenir de l'aide

## Dans cette section

- Obtenir de l'aide
- Informations concernant la sécurité, la réglementation et la garantie

## Obtenir de l'aide

Vous avez des questions ou besoin d'aide ? Consultez kobo.com/help.

Informations concernant la sécurité, la réglementation et la garantie

Des détails importants concernant la sécurité, la réglementation et la garantie relatives à votre liseuse sont disponibles sur kobo.com/userguides.

Remarque : la déclaration de conformité peut varier selon le modèle de liseuse Kobo. [Kobo.com/userguides](http://www.kobo.com/userguides) comprend des informations sur la façon de trouver le numéro de modèle de votre liseuse Kobo.

# kobo forma

## **QUICK START GUIDE QUICK START GUIDE**

Breve guida introduttiva **Guia de início rápido Guía de inicio rápido Schnellstartanleitung Guia de início rápido Snelstart gids Schnellstartanleitung Hızlı Başlama Kılavuzu Snelstart gids Snabbstartsguide Hızlı Başlama Kılavuzu Opstartsvejledning Snabbstartsguide Pikakäynnistysopas Opstartsvejledning Hurtigstartguide Pikakäynnistysopas クイックスタートガイド Hurtigstartguide 快速入門指南 クイックスタートガイド** 快速启动指南 **快速入門指南** 快速启动指南

## **Set up your eReader**

**Configurez votre liseuse Configura il tuo eReader Configura tu eReader Configurar o seu eReader Configure o seu eReader Richten Sie Ihren eReader ein Je eReader instellen Configurar tu eReader eOkuyucunuzu kurun Installera din E-läsare Konfigurer din e-læser E-lukulaitteen käyttöönottoasetukset Sett opp e-bokleseren eReader をセットアップ 設定您的 eReader** 设置电子阅读器

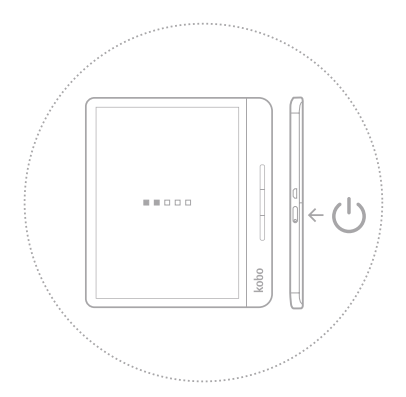

#### Press and hold the power button to start or turn off **your eReader.**

Appuyez longuement sur le bouton d'alimentation afin d'allumer ou d'éteindre votre liseuse **·** Tieni premuto il pulsante di accensione per accendere o spegnere il tuo eReader **·** Mantén pulsado el botón de encendido para encender o apagar tu eReader **·** Mantén presionado el botón de encendido para encender o apagar tu eReader **·** Prima e mantenha pressionado o botão de ligar/desligar para ligar ou desligar o seu eReader **·** Mantenha pressionado o botão de ligar/desligar para iniciar ou desativar seu eReader **·** Halten Sie den Ein/Aus-Schalter länger gedrückt, um Ihren eReader ein- oder auszuschalten **·** Houd de aan/uit-knop ingedrukt om je eReader in of uit te schakelen **·** eOkuyucu'nuzu başlatmak veya kapatmak için güç düğmesini basılı tutun **·** Håll strömknappen intryckt för att starta eller stänga av din läsplatta.Tryk og hold tænd/sluk-knappen for at tænde eller slukke din e-bogslæser **·** E-lukulaite käynnistetään tai sammutetaan painamalla ja pitämällä virtapainiketta painettuna **·** Trykk og hold inne strømknappen for å starte eller skru av din eReader **·** 電源をオンまたはオフにするには、電源ボタンを長押しします。**·** 長按 電源按鈕以開啟或關閉 eReader **·** 按住电源按钮启动或关闭您的 eReader。

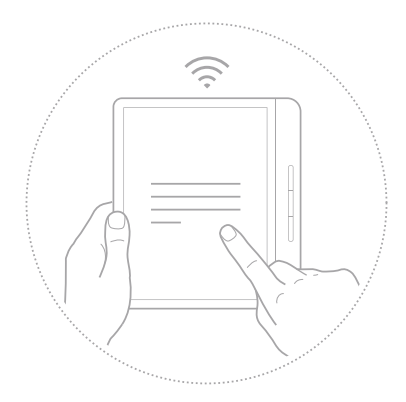

**Connect to Wi-Fi and follow set-up instructions.** Connectez-vous au Wi-Fi et suivez les instructions de configuration. Collegati a una rete Wi-Fi e segui le istruzioni per la configurazione. Conéctate a una red Wi Fi y sigue las instrucciones de configuración. Ligue à rede Wi-Fi e siga as indicações de configuração. Conecte-se ao Wi-Fi e siga as instruções de configuração. Verbinden Sie sich mit WLAN und befolgen Sie die Einrichtungsanweisungen. Maak verbinding met Wi-Fi en volg de instructies voor configuratie. Conéctate a la red Wi-Fi y sigue las instrucciones de configuración. WiFi bağlantısı yapın ve kurulum talimatlarını izleyin. Anslut till Wi-Fi och följ instruktionerna. Forbind til wi-fi, og følg opstillingsvejledningen. Kytke laite langattomaan Internet-yhteyteen ja noudata asetusohjeita. Koble til WiFi og følg instruksjonene for oppsett. WiFiに接続して、セットアップの手順に従ってください。 連接 Wi Fi 並按照設定指示進行操作 。 连接至 Wi Fi, 然后遵照设置说明。 2

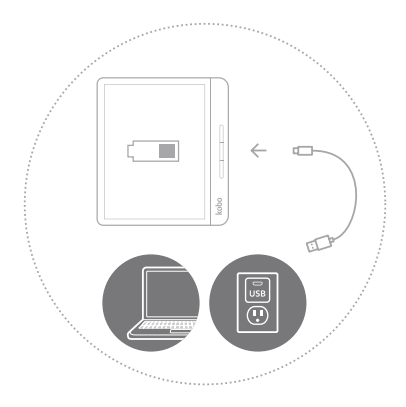

#### **If necessary, charge by connecting to a power source.**

Si nécessaire, rechargez en connectant à une source d'énergie.

Se necessario, carica collegandolo a una fonte di alimentazione.

Cuando sea necesario, cárgalo conectándolo a una fuente de energía.

En caso de ser necesario, cárgalo conectándolo a una fuente de poder.

Se necessário, carregue ligando a uma fonte de energia.

Se necessário, carregue conectando a uma fonte de alimentação.

Wenn nötig, können Sie ihn an einer Stromquelle aufladen.

Laad het apparaat indien nodig op door hem aan te sluiten op een stroombron.Gereki-

yorsa, bir güç kaynağına bağlayarak şarj edin.

Ladda vid behov genom att ansluta till en strömkälla.

Om nødvendigt oplader du ved at koble til en strømkilde.

Laite ladataan tarvittaessa kytkemällä se virtalähteeseen.

Om nødvendig lader du opp ved å koble til en strømkilde.

必要に応じて、電源に接続して充電します。

若有需要,請連接電源以充電。

如有必要,请连接到电源进行充电。

Rakuten Kobo Inc. 135 Liberty Street, Suite 101 Toronto, Ontario, M6K 1A7, Canada

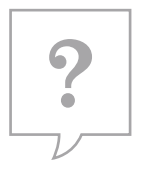

# **Looking for more information?**

**Vous recherchez plus d'informations? Stai cercando maggiori informazioni? ¿Buscas más información? Está à procura de mais informação? Procurando mais informações? Benötigen Sie weitere Informationen? Ben je op zoek naar meer informatie? ¿Buscas obtener más información? Daha fazla bilgi mi gerekli? Vill du ha mer information? Ønsker du flere oplysninger? Tarvitsetko lisätietoja? Ser du etter mer informasjon? 他の情報をお探しですか? 尋找更多資訊?** 正在寻找更多信息?

### **kobo.com/help**

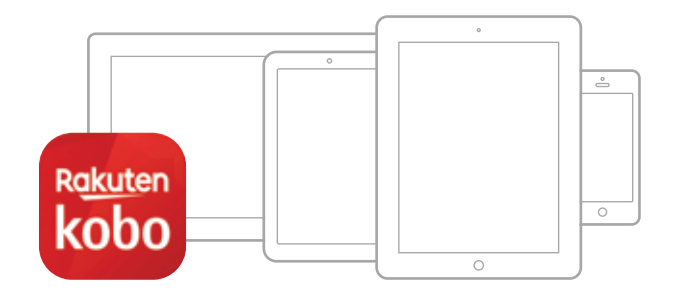

# **Download the free Kobo App**

Enjoy reading on your smartphone or tablet

**kobo.com/apps**

**Télécharger l'application Kobo gratuite** Profitez de vos lectures sur smartphone ou tablette

#### **Scarica l'app Kobo gratuita**

Leggi sul tuo smartphone o tablet

#### **Descargar la aplicación Kobo gratuita**

Disfruta leyendo en tu smartphone o tableta

#### **Descargar la aplicación Kobo gratis**

Disfruta de leer en tu smartphone o tableta

#### **Descarregue a Aplicação Kobo gratuita**

Desfrute da leitura no seu smartphone ou tablet

#### **Baixe o aplicativo Kobo grátis**

Desfrute de suas leituras no smartphone ou tablet

#### **Laden Sie die kostenlose Kobo App herunter**

Viel Spaß beim Lesen auf Ihrem Smartphone oder Tablet

#### **Download de gratis Koboapp**

Geniet van lezen op je smartphone of tablet

#### **Ücretsiz Kobo Uygulamasını indir**  Akıllı telefonunuzda veya tabletinizde okumanın keyfine varın

#### **Ladda ned den kostnadsfria Kobo-appen**

Läs på din smartphone eller surfplatta

#### **Download den gratis Kobo app**

God fornøjelse med læsningen på din smartphone eller tablet

#### **Lataa ilmainen Kobo-sovellus**

Nauti lukemisesta älypuhelimellasi tai tabletillasi

#### **Last ned den gratis Koboappen**

Benytt deg av muligheten til å lese på din smarttelefon eller ditt nettbrett

#### **Kobo アプリをダウンロード**

スマートフォンまたはタブレットで読書 をお楽しみください

#### **下載免費 Kobo 應用程式**

在智慧型手機或平板電腦上享受閱讀 的樂趣

#### 下载免费的 Kobo 应用程序

在自己的智能手机或平板电脑上享受 阅读